# COOLIUS

## A10 A/C Service-Unit for refrigerant R134a

## Operating Manual

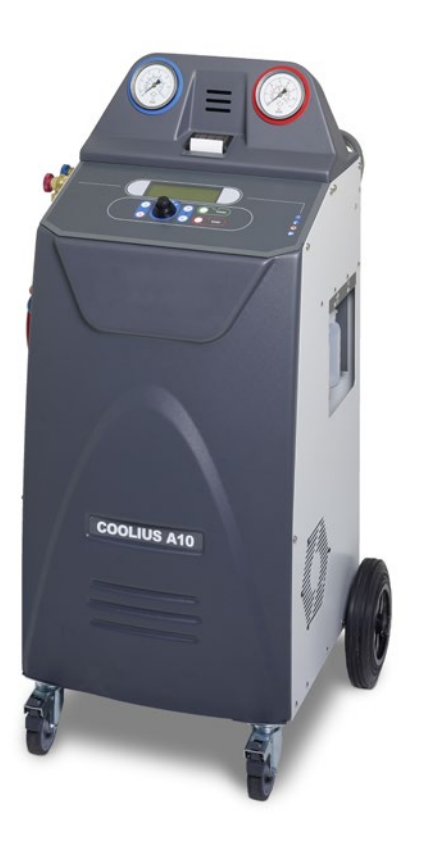

<span id="page-0-0"></span>Original Operating Manual

### **Introduction**

Dear Customer,

Thank you for purchasing this product.

To ensure this condition and ensure safe operation, you must observe these operating instructions!

Read the entire operating instructions before using the machine for the first time. Observe all operating instructions and safety instructions!

All company names and product names are trademarks of their respective owners. All rights reserved. If you have any questions, please contact the respective service partner of your country [See chapter 9 Con](#page-38-0)[tact and support p. 39](#page-38-0)

#### **Europa**

This machine meets the requirements of valid EU directives. 2014/68/EU (PED) 2006/42/EU 2014/30/EU 2014/35/EU

C E

**Australia & New Zealand** RCM compliance

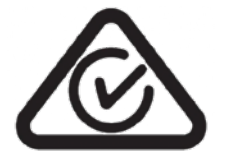

The Declaration of Conformity can be obtained from: [www.coolius-ac.com](http://www.coolius-ac.com)

Reprinting, even in extract, is allowed only after obtaining approval.

We reserve the right to make changes to the product at any time, if we consider them to be in the interest of quality improvement, without prior notice or notification. Figures may be examples, which may differ in appearance from the goods delivered.We also reserve the right to errors, and cannot be held responsible for typographical mistakes. Our general terms and conditions apply.

## **Contents**

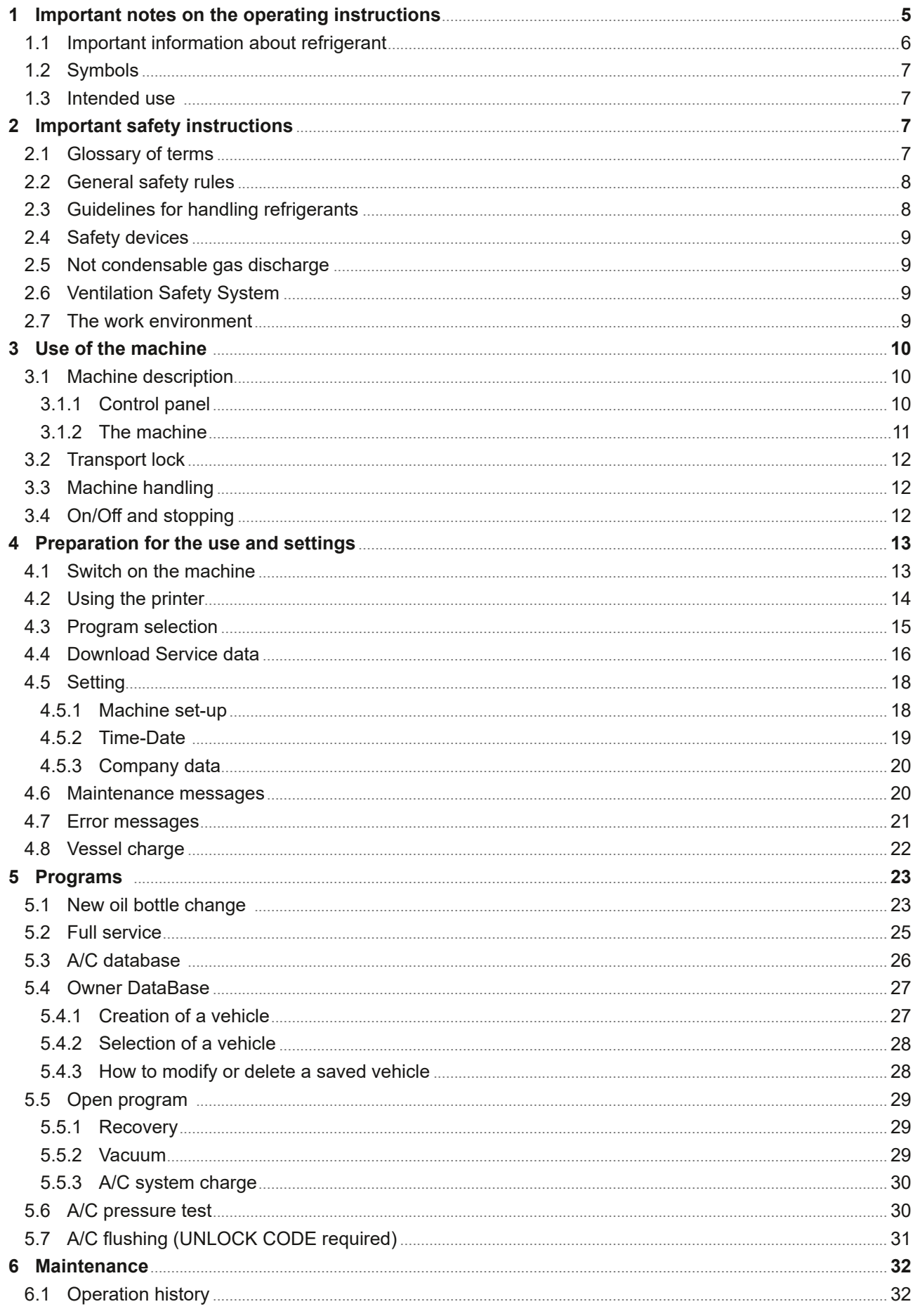

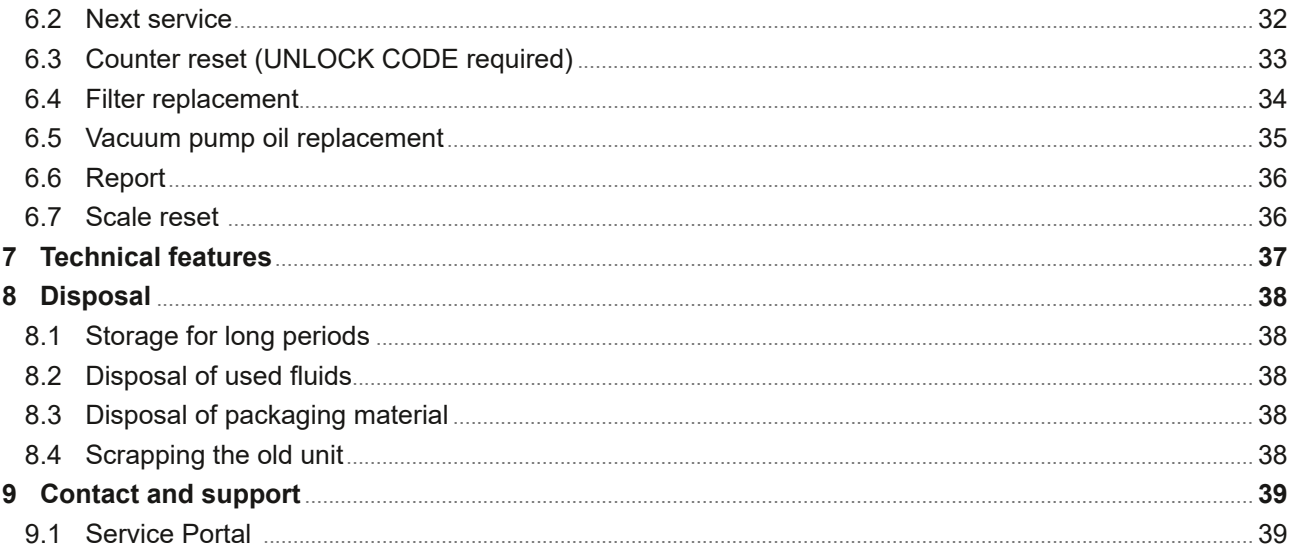

#### <span id="page-4-0"></span>**1 Important notes on the operating instructions**

COOLIUS A10 (the machine) has been designed and built to ensure long lasting, high-level operating reliability with maximum safety for user.

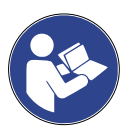

This operating manual is part of the machine. Read carefully before use.

- The user is responsible for the proper use of the machine in accordance with the instructions found in this operating manual.
- The manufacturer cannot be held responsible for damage to persons, animals and/or objects due to improper use different to that illustrated in this instruction manual.
- The manufacturer reserves the right to make technical and aesthetic alterations to the machine without prior notification.

#### **The purpose of this operating manual is:**

- To supply the user with all the information needed to use the unit starting from purchase on through to the disposal of this same machine.
- To ensure maximum support for the personnel assigned to the use and the maintenance of the machine.

For any special information or requests for technical assistance or spare parts, please contact the Service partner of your country.

#### **Disclaimer**

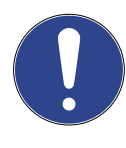

This manual was created with great care. However, if you notice any omissions or inaccuracies, please inform the service partner of your country in writing.

The manufacturer shall not be liable for technical or typographical errors and reserves the right at any time without prior notice to the product and the instruction manuals make.

The illustrations in this document may differ from the machine actually supplied with this manual.

#### <span id="page-5-0"></span>**1.1 Important information about refrigerant**

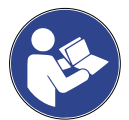

**NOTE:** All the information here is current as of the date of printing of this manual.

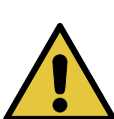

**WARNING!** The machine is designed exclusively for R134a. The design meets all the guidelines of the European standard EN 378:2010

#### **Safety Classification and information about refrigerant:**

The refrigerant is classified in Table E.1 (Refrigerants designation) of Annex E (Normative) of the European standard EN 378-1:2008 + A1: 2010 (E) (EN 378-1:2011)

#### **The refrigerant can assume different names depending on the manufacturer!**

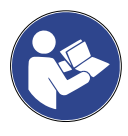

For more information relating to the refrigerant refer to the SAFETY DATA SHEET according to Regulation (EC) No. 1907/2006 (MSDS).

The SAFETY DATA SHEET (MSDS) must be delivered to the operator (s) employee (s) using the machine!

#### <span id="page-6-0"></span>**1.2 Symbols**

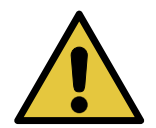

This safety alert symbol indicate that this message involves personal safety. Works danger, warning and caution indicate degree of hazard. Death, personal injury and/or property damage may occur unless instructions are followed carefully.

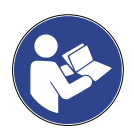

Do not operate this machine if you have not read and understood the following safety items. Read this entire Operating Manual.

#### **1.3 Intended use**

The machine is designed solely for use in automobile air-conditioning system maintenance.

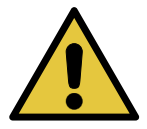

**CAUTION!** Risk of injury due to improper use.

This machine is intended for use by Qualified personnel only. Such users must have a knowledge of the basics of refrigeration, refrigeration system, refrigerants and the potential hazards that unit under high pressure can cause.

## **2 Important safety instructions**

The user should follow the "general safety rules", and use the machine according to the "intended use" and the instructions of this operating manual.

Therefore, the user is not exposed to any risk if the general safety rules reported below are followed with proper use and maintenance of the machine.

#### **2.1 Glossary of terms**

- **Machine:** The machine relative to this operating manual.
- **Refrigeran**t: Fluid reported on the identification label.
- **A/C system:** Air-conditioning system in the vehicle.
- **External container:** New Refrigerant used to fill the internal container.
- **Internal container:** Refrigerant storage tank.
- **Process:** Execution of an individual function (Ex. Recovery).
- **Cycle:** Execution of more processes.
- **Recovery**: The recovery of refrigerant in any condition and its storage in a container outside the A/C system, without necessarily undergoing analysis or treatment of any kind.
- **Recycling:** A reduction of the contaminating substances in used refrigerants through oil separation, the recovery of incondensable and their single or multiple passages through elements that enable a reduction in humidity, acidity and gasses.
- **Disposal:** Recovery of refrigerant to store it for subsequent distribution or disposal.
- **Vacuum:** Phase in which air and moisture are evacuated from an A/C system solely by means of a vacuum pump.
- **Oil charge:** Introduction of oil inside an A/C system for the purpose of maintaining the amount of oil specified by the manufacturer.
- **UV tracer charge:** Introduction of UV tracer inside an A/C system in order to detect possible leaks by means of a UV lamp.
- **Refrigerant charge:** Phase during which refrigerant is introduced into an A/C system in the amount specified by the manufacturer.

<span id="page-7-0"></span>**Flushing:** at the purpose to clean the A/C system or components, liquid refrigerant is flushed through it, in order to do so a special device and adapters are needed.

#### **2.2 General safety rules**

- This machine is intended for use by QUALIFIED PERSONNEL only. Such users must have a knowledge of the basics of refrigeration, refrigeration system, refrigerants and the potential hazards that unit under high pressure can cause.
- It's essential to supervise the machine at all times.
- DO NOT modify the safety devices
- DO NOT use external tanks or other storage tanks that have not been type-approved or that lack safety valves.
- DO NOT use the machine near open flames and hot surfaces. At high temperatures, the refrigerant decomposes, releasing toxic and chemical substances that are hazardous for users and the environment.
- It's essential to use only the refrigerant indicated on the identification label. Mixtures with other types of refrigerant will seriously damage the cooling and refrigeration system, as well as the machine.
- Gloves and Goggles should be worn contact with the refrigerant can cause blindness and other physical injury to the user.
- Avoid inhalation of vapours from the refrigerants and contact of the refrigerant with skin.
- Do not switch on the machine unless the machine is going to be used immediately. Cut off the electrical power supply prior to long intervals in which the machine will not be used.
- **Attention:** Ensure that all valves are closed before making connections between the machine and an A/C system or an external tank.
- **Attention:** Ensure that the process has been completed and that all valves are closed before disconnecting the machine.
- **Attention:** All of the flexible hoses may contain refrigerant under high pressure.
- **Attention:** The machine and A/C system in vehicles containing refrigerant should not be tested with compressed air. Some mixtures of air and refrigerant have proven to be combustible at high pressure levels. These mixtures are potentially hazardous and there is a risk of fire and explosions that can cause damage to property and personal injury.

Additional medical and safety information can be obtained from the manufacturers of the oils and refrigerants.

#### **2.3 Guidelines for handling refrigerants**

#### **Precautions for Refrigerant Storage**

The refrigerant to be removed from a system must be handled carefully in order to prevent or minimise the possibilities of different refrigerants mixing.

The tank used for storing refrigerants must be assigned to specific refrigerants to avoid different refrigerants mixing

#### **Recycling of refrigerants**

The recycling machine's filter system should be replaced regularly in order to maintain the efficiency of the recycling machine

#### **General Notions**

Before re-introducing refrigerant into the system, the system itself must be evacuated and cleaned.

In order to be sure that the system is free of contaminating agents before introducing the refrigerant, all the procedures described in this instruction manual must be followed.

<span id="page-8-0"></span>Clean and maintain the machine regularly, especially when highly contaminated refrigerant is used: it is extremely important that contamination from the previous operation is not transferred to subsequent operations.

#### **2.4 Safety devices**

The machine is equipped with the safety devices required from the European Directives:

- Electric safety switch
- Safety valve

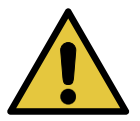

**CAUTION!** Danger of injury due to manipulation. DO NOT MODIFY THE SAFETY DEVICES.

#### **2.5 Not condensable gas discharge**

A not condensable gas discharge valve is installed to allow these gasses to be released. The not condensable gas discharge valve could generate noises.

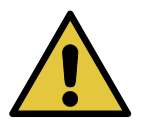

**WARNING!** Risk of injury from escaping gases under high pressure.. *Make sure that you never come in contact with the drain valve!*

#### **2.6 Ventilation Safety System**

The machine is equipped with a ventilation security system which allows the use in high temperature environments.

It is forbidden to obstruct the inlet grid of the fan.

#### **2.7 The work environment**

- The machine must be used in well ventilated environments (at least 4 changes of air per hour). Protect the machine against atmospheric agents (such as avoiding direct exposure to sunrays, rain, etc...).
- The unit has been designed for use at a maximum altitude of 1000 m above sea level, within a temperature range of +10 and +49°C and with a maximum humidity of 50% at +40°C.
- Operate in sufficiently lit conditions.

## <span id="page-9-0"></span>**3 Use of the machine**

## **3.1 Machine description**

#### **3.1.1 Control panel**

- 1. Display
- 2. START button / LED
- 3. STOP button / LED
- 4. Information button (i)
- 5. Cancel button (X)
- 6. COOLIUS SELECT with ENTER button / LED
- 7. Right button / LED
- 8. Left button / LED
- 9. USB-Port /LED

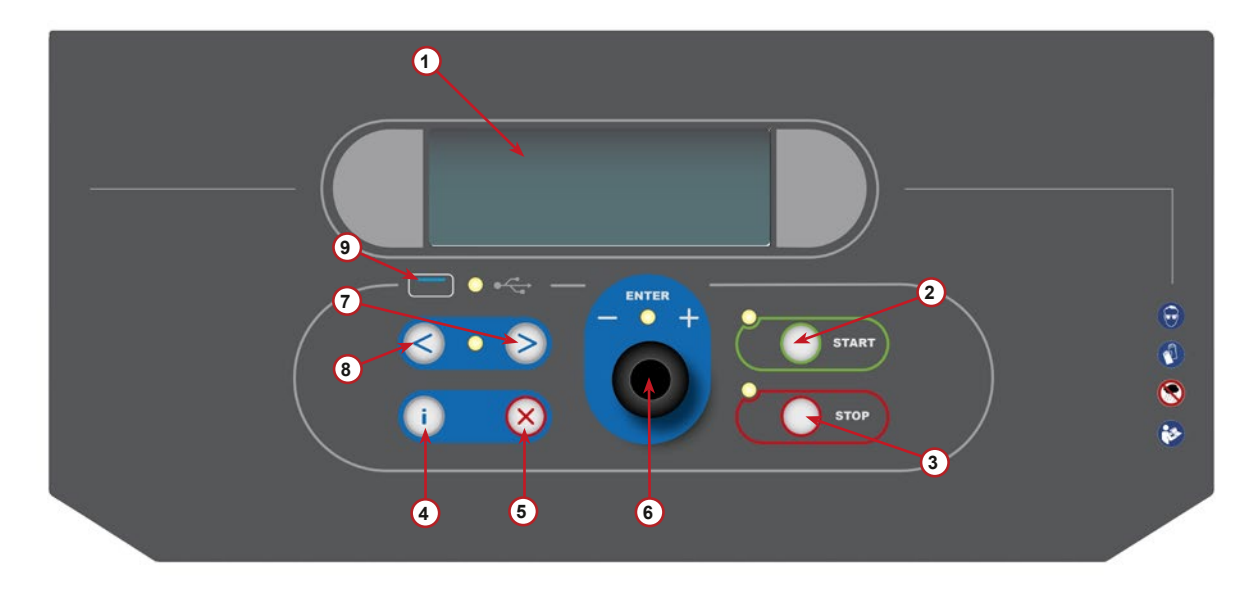

fig. 001 Control panel

#### <span id="page-10-0"></span>**3.1.2 The machine**

- LP pressure indicator
- HP pressure indicator
- Printer
- Front cover
- Rear wheel
- Front wheel with brake
- Ventilation Security System inlet grid
- Main switch
- Transport lock
- Storage box for accessories
- Container for UV leakage additive 100ml
- Container for new oil 250ml
- Container for absorbed oil 250ml
- LP quick coupling
- HP quick coupling
- LP hose
- HP hose

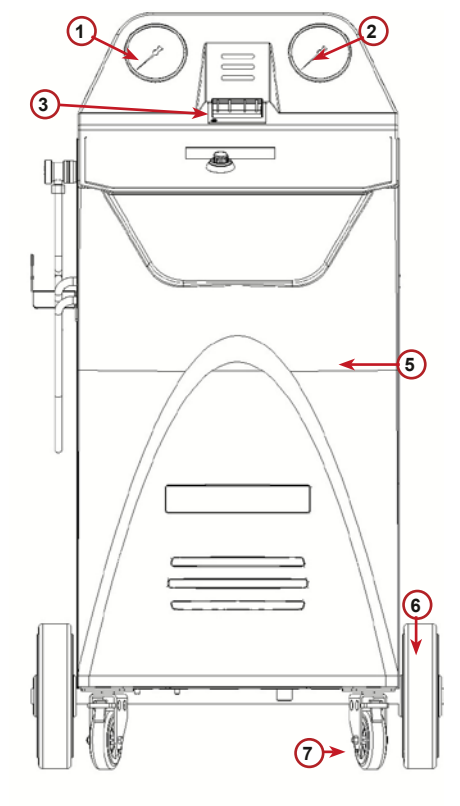

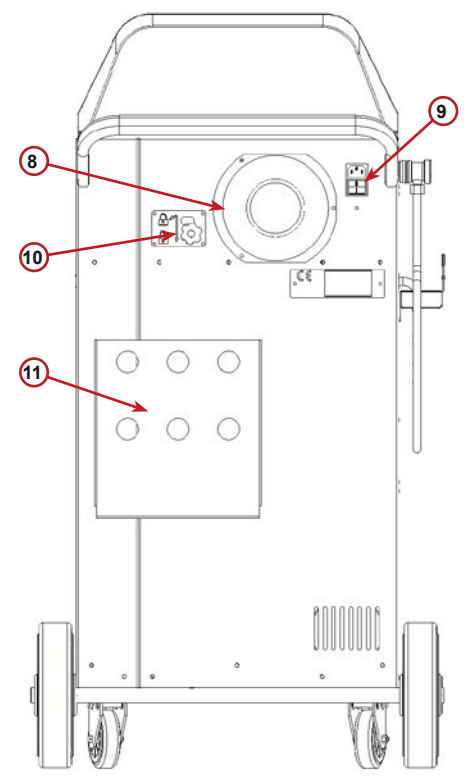

**14**

fig. 002 View Front

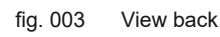

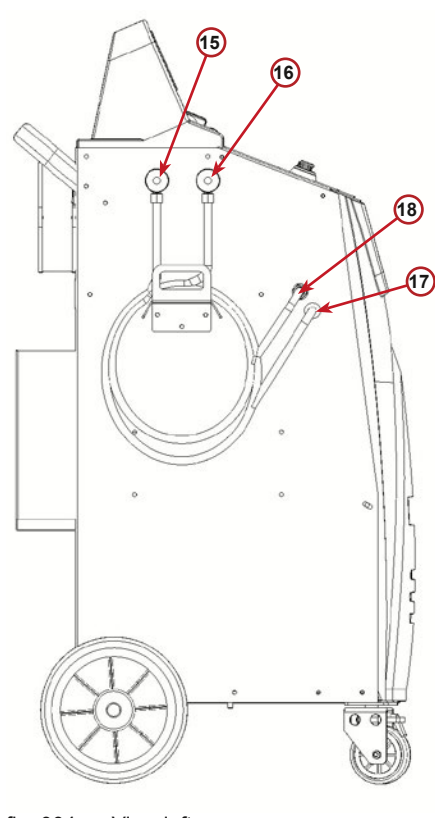

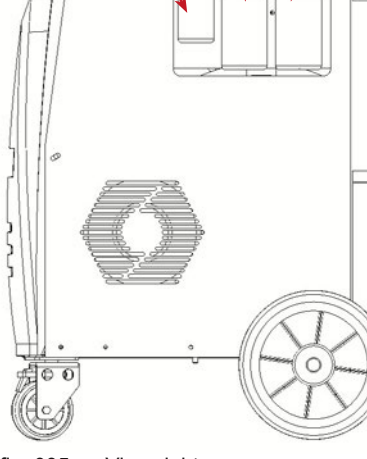

fig. 004 View left

fig. 005 View right

#### <span id="page-11-0"></span>**3.2 Transport lock**

The transport lock secures the scale of the machine and protects it from damage during transport.

<span id="page-11-1"></span>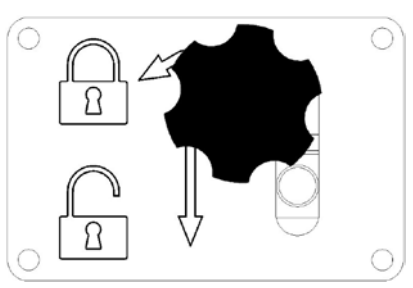

fig. 006 Scale locked (transport position) fig. 007 Scale unlocked (working position)

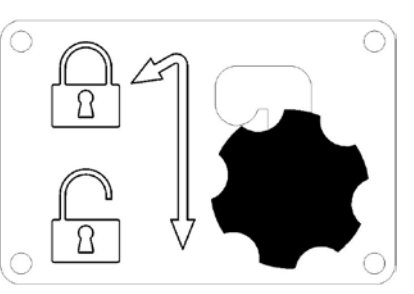

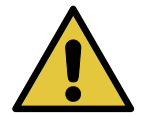

**ATTENTION!** *Damage of the scale during transport The transport lock must be locked before transporting the A/C service unit.*

#### **Unlocking**

Unscrew the star grip screw of the transport lock.

Raise the star grip screw, then move to the right and down to the unlocked position.

Retighten the star grip screw slightly.

#### **Locking**

Unscrew the star grip screw.

Move the star grip screw upwards and then to the left to the locked position. Retighten the star grip screw slightly.

#### **3.3 Machine handling**

In spite of the fact that the heaviest components have been assembled on the base in order to lower the centre of gravity, it has not been possible to eliminate the risk of overturning completely.

The machine is moved on the four wheels.

On rough ground, the machine must be moved by tilting it and balancing the weight on the two rear wheels.

#### **3.4 On/Off and stopping**

Start-up: Move the main switch to the ON position (I) Stopping: Move the main switch to the OFF position (O)

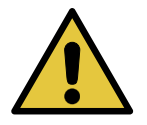

**ATTENTION!** Damage to the machine. Do not switch off the machine by unplugging the mains plug!

## <span id="page-12-0"></span>**4 Preparation for the use and settings**

#### **4.1 Switch on the machine**

Press the Power Switch (I) to turn on the Machine. The ventilation security system starts.

#### **Switch on the machine for the first time**

#### **Select the display language**

Turn *COOLIUS SELECT* to select the language, then confirm by *ENTER.*

After selecting the language, you have two possibilities to work with the machine.

#### **1. Demo-Mode**

You can now activate the machine or work in demo mode.

- **NOTE:** All functions will be full working except for the "Time-Date" menu, that is not available.
	- 1. Press *STOP* to use the machine in DEMO MODE. (The machine start-up and skip the activation procedure).
		- The display shows the number of days before the activation will be necessary to use the machine.
	- 2. Press *START* to go to Stand-by mode.

#### **2. Machine activation**

- 1. Press *START* to activate the machine.
- **NOTE:** After 10 days, starting from the first switch on, the display will show only this print screen at the start*-*up.

2. To perform the activation, go to website www.coolius-ac.com or call your service partner and request the UNLOCK CODE related to the Serial Number written on the display (in this case, the Serial Number is AA000000).

- 3. Press *START* to continue with activation or press *STOP* to skip the activation procedure and start-up the machine in DEMO MODE.
- **NOTE:** *STOP* key is available only if there is at least one day left for DEMO MODE, otherwise the activation is compulsory and only the *START* key is available.

Select:

Language 03 **OOL OOOOOOOOOOOOOO** 

"START" to activate the machine.

www.coolius-ac.com

Machine is working now in DEMO MODE! Day(s) left

10

Get UNLOCK CODE register: AA000000 www.coolius-ac.com

<span id="page-13-0"></span>To continue with the activation it is required the knowledge of the UNLOCK CODE.

- 4. Enter the UNLOCK CODE using *COOLIUS SELECT*. Once done, confirm by *START*.
	- If the UNLOCK CODE is wrong, repeat the step 4 of the procedure.
	- If the UNLOCK CODE is correct, press *START* to confirm. The machine is activated and shows the Standby mode.

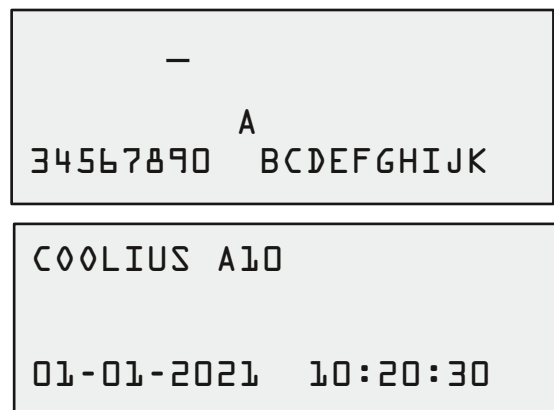

#### <span id="page-13-1"></span>**4.2 Using the printer**

The machine has a built-in roll-up printer which can be used to print the vehicle data and the results of the maintenance work.

- Paper width: W 58 mm
- Diameter: D 40 mm
- Paper feed  $\bigcap$

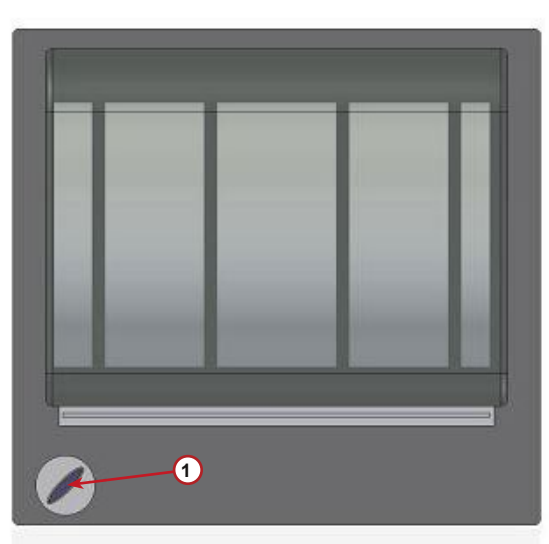

fig. 008 roll-up printer

#### **Before a process:**

Turn *COOLIUS SELECT* to select the character then confirm by *ENTER*.

Max 20 characters (plate, chassis, etc...)

#### **At the end of a process:**

Press *START* key for printing. Press *STOP* key to end.

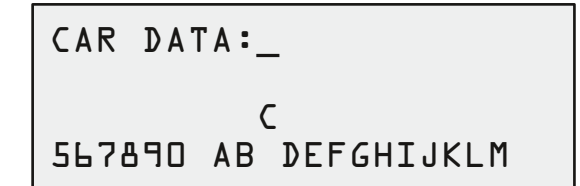

Press "START" to print Service Report

.

#### <span id="page-14-0"></span>**4.3 Program selection**

Press *i* key to check the refrigerant available.

Press *i* key to come back in stand-by mode.

Press *ENTER* to select a menu item.

Turn *COOLIUS SELECT* to select the required program. The symbol  $\blacksquare$  shows the current position of the cursor.

The number of symbols  $\square$  shows the number of available menu points of this level.

Available quantity: Refrigerant g. /////

01-01-2021 10:20:30

Full Service

 $\Box \Box \blacksquare \Box \Box$ 

#### **Overview of the menu contents**

- 1. OTHER SELECTIONS
	- SERVICE
	- A/C PRESSURE TEST
	- A/C FLUSHING
	- NEW OIL BOTTL.CHANGE
	- MACHINE SET-UP
	- TIME-DATE
	- COMPANY DATA
	- SCALE RESET
	- MAINTENANCE
- 2. A/C DATABASE
- 3. FULL SERVICE
- 4. OPEN PROGRAM
- 5. VESSEL CHARGE

#### <span id="page-15-0"></span>**4.4 Download Service data**

Starting from the first switch on of the new year, the display shows:

Download SERVICE DATA!

Press *STOP* to by-pass or *START* to download.

**NOTE:** At the 3rd year, if the data has not been downloaded and deleted yet, only **START** is available. In this case, to unlock the **STOP** key is required to delete the data of at least one year.

If *START* is pressed, then the display shows:

Type the password: **200200**

**NOTE:** This password can be also used in OTHER SELECTIONS > SERVICE Then the display shows:

 $\mathcal{L}=\mathcal{L}$  A 34567890 BCDEFGHIJK

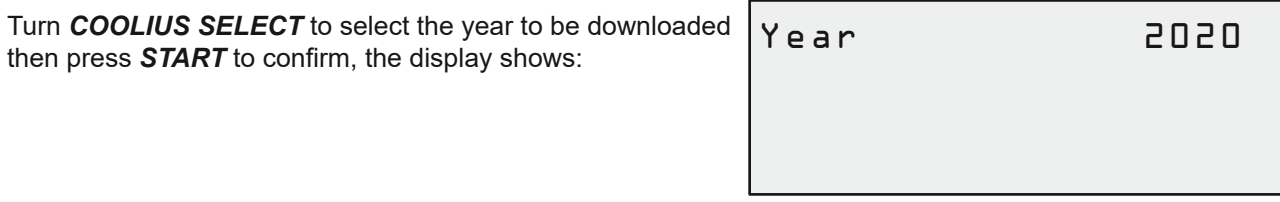

Insert an empty USB stick.

**NOTE:** The file-system of the USB stick must be FAT32, if not please format it.

The download starts when the stick is detected and the display shows:

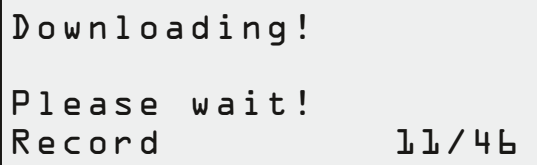

Insert a USB stick!

In the last line of the screen is indicated the progress of the downloading process.

**NOTE:** Please do not remove the USB stick during the process to avoid damages to the stick and to the machine.

When the download is completed, the display shows:

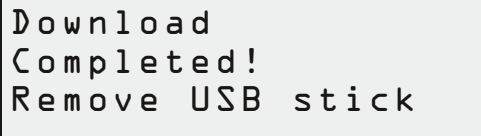

Remove the USB stick, then the display shows:

Year 2020 Delete data? Confirm by "START"

Press *START* to delete the data or press *STOP* to exit and keep the data stored in the machine.

**IMPORTANT NOTE:** Before deleting data, be sure that the downloaded file is kept in a safe place. The erasing process is not reversible!!

**NOTE:** At the 3rd year, if the data has not been downloaded and deleted yet, to unlock the **STOP** key is required to delete the data of at least one year.

If *START* is pressed, the display shows:

Delete data? Confirm again!

Press *START* key to confirm or *STOP* to go back to previous screen.

If *START* is pressed, the display shows:

Please wait!

Wait a few seconds. The recorded data for the selected year is now deleted.

#### <span id="page-17-0"></span>**4.5 Setting**

#### **4.5.1 Machine set-up**

The procedure allows to set the machine.

Turn *COOLIUS SELECT* to select MACHINE SET-UP. Press *ENTER* to confirm.

#### **Recovery data on service ticket:**

- 1 The recovery data are reported on the ticket (recovered amount of refrigerant and oil).
- 0 The recovery data are not printed.

Turn **COOLIUS SELECT** to select 1 or 0. Press *ENTER* to confirm.

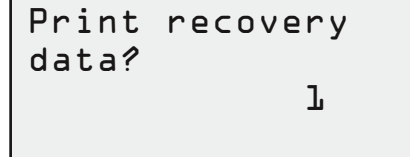

л

Л

#### **Refrigerant residual check:**

The value is used as default parameter in: A/C DATABASE and FULL SERVICE Turn *COOLIUS SELECT* to set. Press *ENTER* to confirm. The next menu item is displayed.

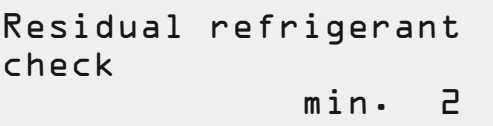

#### **Leak test:**

The value is used as default parameter in: A/C DATABASE and FULL SERVICE Turn *COOLIUS SELECT* to set. Press *ENTER* to confirm. The next menu item is displayed.

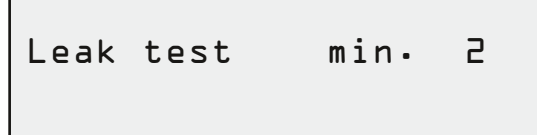

#### **Fresh oil:**

The value is used as default parameter in: A/C DATABASE and FULL SERVICE Turn *COOLIUS SELECT* to set. Press *ENTER* to confirm. The next menu item is displayed.

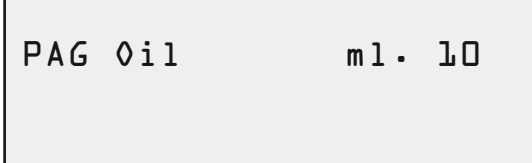

#### **UV Dye:**

The value is used as default parameter in: A/C DATABASE and FULL SERVICE Turn *COOLIUS SELECT* to set the value. Press *ENTER* key to confirm.

**NOTE:** Set 0 to bypass the process

The next menu item is displayed.

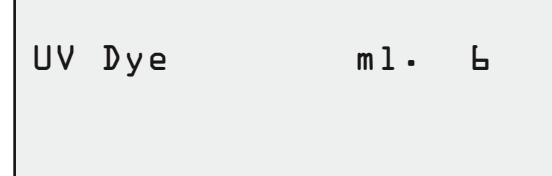

#### <span id="page-18-0"></span>**Hoses length:**

Turn *COOLIUS SELECT* to set the service hoses length, then confirm by *ENTER*.

The next menu item is displayed.

#### **Language:**

Turn *COOLIUS SELECT* to select the language, then confirm by *ENTER*. The next menu item is displayed.

#### **Unlock Code:**

These eight digits are necessary to obtain the UNLOCK CODE for the counter reset. Request the new UNLOCK CODE on the website www.coolius-ac.com or by phone call to your service partner

Press **ENTER**, then the next menu item is displayed.

#### **Printer:**

- 1 Printer built in.
- 0 Printer off line or not installed.

Turn *COOLIUS SELECT* to select 1 or 0.

Press *ENTER* to confirm, then press *STOP* key to exit.

#### **4.5.2 Time-Date**

Turn *COOLIUS SELECT* to select TIME-DATE. Press *ENTER* to confirm.

Turn *COOLIUS SELECT* to modify the blinking value. Press *ENTER* to confirm. The next value blinks.

Press **START** key to confirm when the setup is completed.

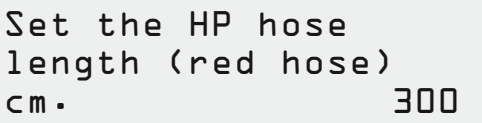

Select:

Language 03 **OOT OOOOOOOOOOOOOO** 

UNLOCK CODE: BB111111 SERIAL NUMBER: AA000000

Optional

Printer 1

Time: 10:20:30 Date: 01/01/21

#### <span id="page-19-0"></span>**4.5.3 Company data**

Turn *COOLIUS SELECT* to select COMPANY DATA. Press *ENTER* to confirm.

5 lines are available:

- 1\_\_\_\_\_\_\_\_\_ Company name (Workshop)
- 2 Address (road, etc..)
- 3\_\_\_\_\_\_\_\_\_ City
- 4\_\_\_\_\_\_\_\_\_ Phone
- 5\_\_\_\_\_\_\_\_\_ FAX

The above setting is an example only.

**NOTE:** *These lines are reported on the service ticket.*

#### **Procedure:**

- Turn *COOLIUS SELECT* to select the character. Press *ENTER* to confirm, then the character is written on the blinking cell of first line.
- If required, press *X* key to delete.
- It is possible to move in the line by *LEFT / RIGHT*
- Turn *COOLIUS SELECT* to select the next character. Press *ENTER* to confirm, then the character is written on the blinking cell of first line.
- Press *START* key to confirm the setting. The display shows the following line.
- Press *STOP* when the setup of the 5 lines is completed.

#### **4.6 Maintenance messages**

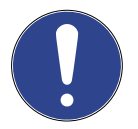

**NOTE:** Maintenance of the vacuum pump must be performed every 3000 minutes or at the latest after one year of operation, whichever is sooner.

The following messages can be shown at the start-up of the machine:

Notice: "MAINTENANCE WILL EXPIRE SOON!" or "MAINTENANCE EXPIRED!"

#### **Maintenance will expire soon!**

Press **STOP** to continue with the start-up of the machine.

#### **Maintenance expired!**

1. Press **STOP** key when MAINTENANCE EXPIRED! message is shown.

Maintenance will expire soon! Call for service

Maintenance expired!

UNLOCK CODE required

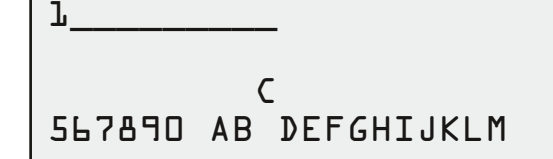

<span id="page-20-0"></span>2. Then the display shows:

Get UNLOCK CODE register: BB111111 www.coolius-ac.com

Press **STOP** key and hold it for 5 seconds to continue with the start-up of the machine.

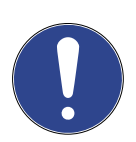

**NOTE:** [See chapter 6.3 Counter reset \(UNLOCK CODE required\) p. 33](#page-32-1) to reset the maintenance counter.

#### **4.7 Error messages**

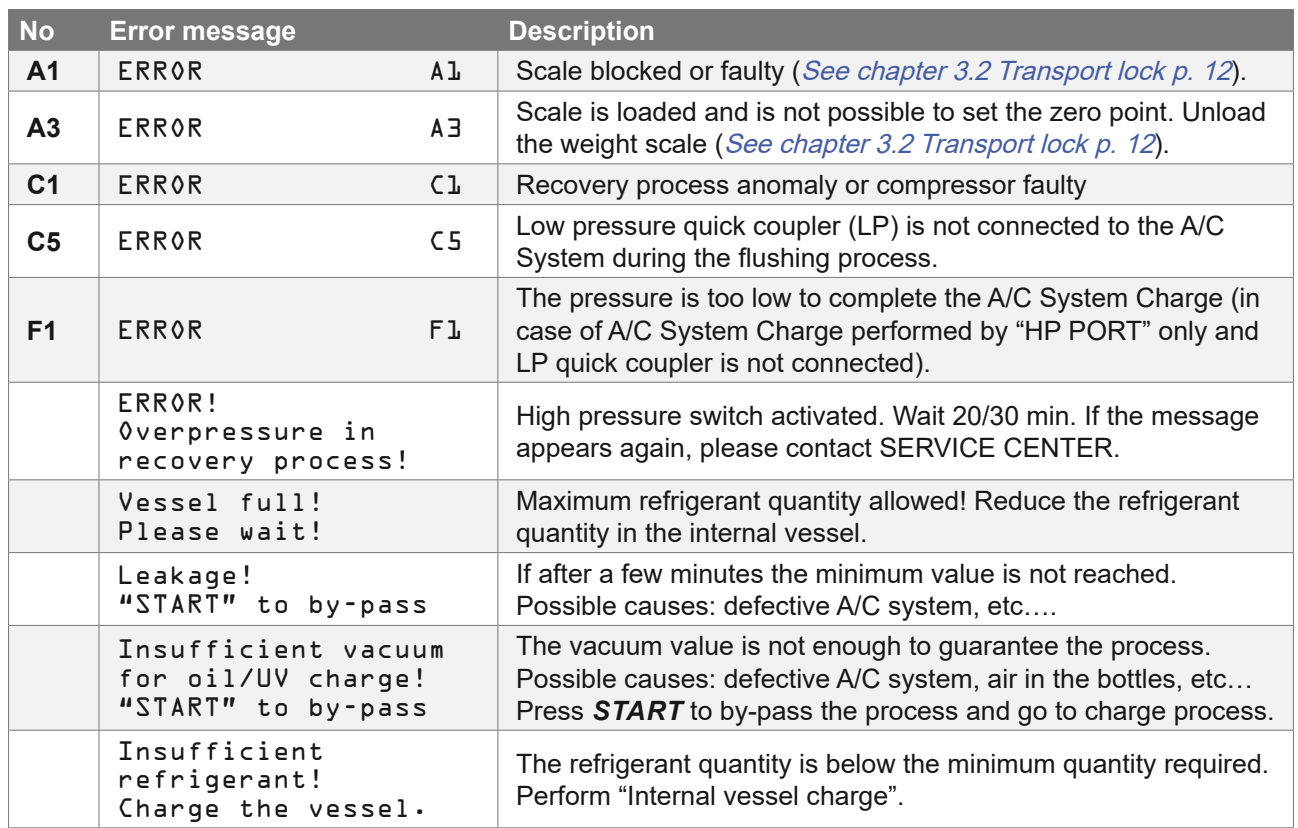

#### <span id="page-21-0"></span>**4.8 Vessel charge**

The equipment may not contain enough refrigerant to run. The available quantity could be negative (Es: -500 g.) It will be necessary to add new refrigerant into the internal vessel before the use (at least 3 or 4 Kg).

1. Turn *COOLIUS SELECT* to select VESSEL CHARGE. Press *ENTER* to confirm.

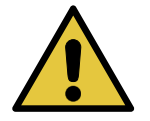

**NOTE:** The message is shown before processes.

**WARNTNG!** Verify Oil/UV quantity in the bottles.

2. Connect the LP (BLUE) or the HP (RED) hose to a new tank of refrigerant. If available, open the liquid tank valve (RED). Otherwise turn the tank up-side-down.

Connect LP or HP Hose to ext. tank. Open the valve liquid side.

- 3. Turn *COOLIUS SELECT* to set the value.
	- Minimum: 800 g.
	- Maximum: the value shown by the display.
- 4. Press *ENTER* to confirm.
- 5. Press *START* key to confirm

Confirm by "START"

g./////

Set the quantity.

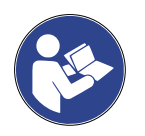

**MESSAGE:** If the equipment senses a pressure lower than the minimum value for the process.

Check: Ext. Bottle empty or tank valve closed.

**Process starts.**

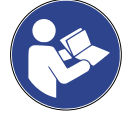

**MESSAGE:** If the equipment senses a lower pressure than the minimum value for the process.

- Replace the external bottle, then press *START* key to confirm.
- Press *STOP* key to complete the process.

#### **Process completed.**

- 6. Close the tank valve and disconnect the red hose from the tank.
- 7. Press *START* key to confirm.

Vessel charge in process. Pressure mb. Refrigerant g./////

Vessel charge end.

Close the external tank valve.

Refrigerant recovery from the service hoses

<span id="page-22-0"></span>Press *STOP* key to end.

Vessel charge end.

g./////

#### **5 Programs**

#### **5.1 New oil bottle change**

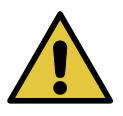

**NOTE:** *A/C System can be damaged*.

If it is required to change the kind of compressor oil, the A/C machine will require flushing to prevent cross contamination of oils. This procedure cleans the hoses and pipes prior to new oil injection.

- 1. Turn *COOLIUS SELECT* to select OTHER SELECTIONS.
- 2. Press *ENTER* to confirm.
- 3. Turn *COOLIUS SELECT* to select NEW OIL BOTTLE CHANGE.
- 4. Press *ENTER* to select
- 5. Replace the oil bottle with the new oil bottle.

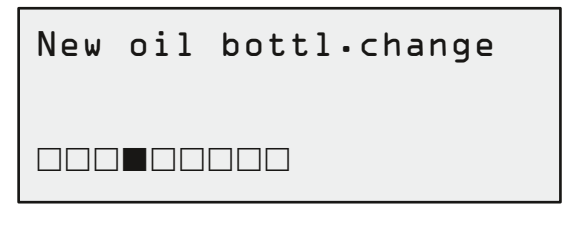

Replace oil bottle with the new oil bottle for specific application PAG**>**POE

250 ml oil bottle green pipe **1** .

6. Press *ENTER* to confirm.

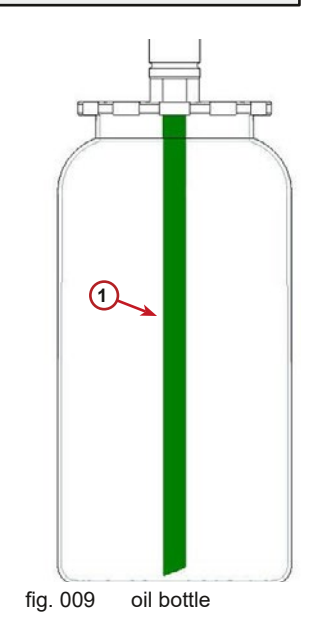

- 7. Press *START* key to confirm.
- 8. The machine starts.

Join HP/LP couplers to the stand and open the valves! Confirm by "START"

Flushing in process Please wait!

If the couplers are not joint to the stand or the coupler valves are not open, the following message is shown:

9. Press *START* key to confirm. The machine starts. The process cleans the complete unit included the service hoses.

At the end,

10. Press *STOP* key at the end. The machine is ready.

Join HP/LP couplers to the stand and open the valves! Confirm by "START"

Internal flushing end.

#### <span id="page-24-1"></span><span id="page-24-0"></span>**5.2 Full service**

- 1. Press *ENTER* to go to selection menu (if in Stand-by mode).
- 2. Turn *COOLIUS SELECT* to select FULL SERVICE
- 3. Press *ENTER* to confirm.
- 4. Turn *COOLIUS SELECT* to set the amount of refrigerant to be charged into the A/C system.
	- Minimum: 50 g.
- 5. Press *ENTER* to confirm.
- 6. Turn *COOLIUS SELECT* to set (usually HP) "HP PORT" / "LP PORT" / "HP/LP PORTS"
- 7. Press *ENTER* to confirm. Equipment with printer: [See chapter 4.2 Using the printer p. 14](#page-13-1)
- 8. Press *START* key to confirm. The equipment performs all the processes.
	- Recovery
	- Residual refrigerant check
	- Used oil drain process
	- Vacuum, Leak test
	- New oil charge
	- UV Dye charge
	- Refrigerant charge
- 9. At the end of the processes, start the engine and A/C system, then check the pressures.
- 10. At the end of the verification, press *STOP* key to end
- 11. Perform the instruction.
- 12. Press *START* key to confirm.

Full service

**BBFBB** 

Set charge amount:

Quantity g. 500

Charge A/C system by

HP PORT

Confirm by "START"

Verify the A/C system pressures.

Disconnect the HP/LP service hoses from the A/C system.

Refrigerant recovery from the service hoses

<span id="page-25-0"></span>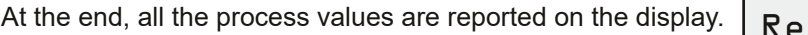

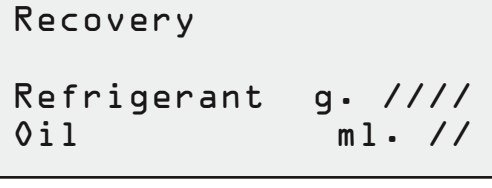

A/C system charge

A/C DataBase

**BITERE** 

Hyundai

Hyundai

i30

Quantity g. ////

Vacuum

mb. ///

- 13. Press *STOP* key to end. Equipment with printer: [See chapter 4.2 Using the printer p. 14](#page-13-1)
- 14. Press *START* key to print.
- 15. Then Press *STOP* key to exit.

**5.3 A/C database** 

The memory contains the data of the main cars on the market.

- 1. Press *ENTER* to select.
- 2. Press *ENTER* to confirm.
- 3. Turn *COOLIUS SELECT* to select the brand.
- 4. Press *ENTER* to confirm.
- 5. Turn *COOLIUS SELECT* to select the model.
- 6. Press *ENTER* to confirm.
- 7. Turn *COOLIUS SELECT* to select the version of the same car.
- Hyundai i30
- 2012-

8. Press *ENTER* to confirm.

- <span id="page-26-0"></span>9. Refrigerant capacity and oil viscosity are shown.
- 10. For more information, press *i* key.
- 11. Press *i* key to go back.
- 12. Press *START* key to confirm. The program is performed like See chapter 5.2 Full [service p. 25](#page-24-1) Wait the end.

Hyundai  $i30$ PAG FD46XG ml. 150 g. 500

Please refer to the car manufacturer technical specifications!

Hyundai i30 PAG FD46XG ml. 150 g. 500

#### **5.4 Owner DataBase**

In the OWNER DATABASE, you have the ability to create your own database with vehicle data.

#### **5.4.1 Creation of a vehicle**

<span id="page-26-1"></span>1. Enter in A/C DATABASE.

Turn *COOLIUS SELECT* counter clockwise, the display shows:

Confirm by *ENTER*.

**NOTE:** *The display could show* PLEASE WAIT! *for a very short time*.

2. The display shows:

Confirm by *ENTER* to create a new vehicle or *STOP* to exit.

- 3. Type the brand of the vehicle. **NOTE:** *The field cannot be empty and a space is not allowed as a first character.*
- 4. When the brand is filled, press *START* to confirm.
- 5. Type the model of the vehicle. **NOTE:** *The field cannot be empty and a space is not allowed as a first character.*
- 6. When the model is filled, press *START* to confirm.

Owner DataBase

New Model?

Brand: █ A 34567890 ÄBCDEFGHIJ

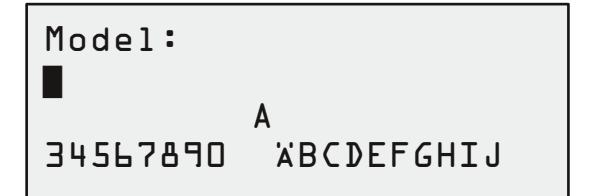

<span id="page-27-0"></span>The display shows:

7. Set the quantity of refrigerant by *COOLIUS SELECT* (from 50 to 5.000). Press *START* to save.

The record is saved in alphabetical order.

#### **5.4.2 Selection of a vehicle**

1. Enter in A/C DATABASE.

Turn *COOLIUS SELECT* counter clockwise, the display shows:

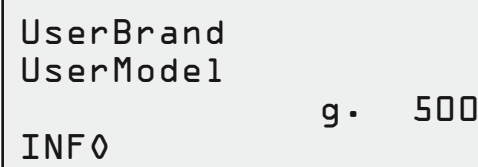

g. 500

2. Turn *COOLIUS SELECT* to select the desired vehicle, then press *ENTER* to use it, or *STOP* to exit.

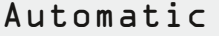

Quantity:

- 3. Turn *COOLIUS SELECT* to choose between:
	- AUTOMATIC: The machine performs a complete process using the default values for oil and UV (set in MACHINE SET-UP).
	- MANUAL: The machine goes to the complete process set-up [See chapter 5.5 Open program p. 29](#page-28-1) "RECOVERY" / "VACUUM" / "A/C SYSTEM CHARGE".
- 4. Press *ENTER* to confirm or *STOP* to go back to the Owner DataBase list of vehicles.

#### **5.4.3 How to modify or delete a saved vehicle**

1. Enter in A/C DATABASE.

Turn *COOLIUS SELECT* counter clockwise, the display shows:

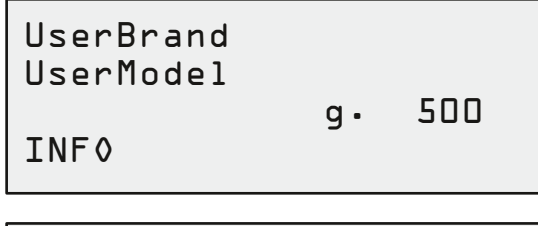

2. Press *i* (INFO) key, then the display shows:

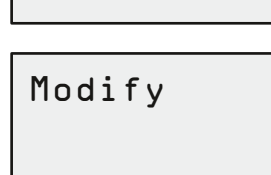

- 3. Turn *COOLIUS SELECT* to select between MODIFY and DELETE, then press *ENTER* to confirm or *STOP* to go back to the Owner DataBase list of vehicles.
	- MODIFY: Overwrite the existing BRAND, MODEL and QUANTITY fields for the selected vehicle as shown in CREATION OF A VEHICLE. [See chapter 5.4.1 Creation of a vehicle p. 27](#page-26-1)

<span id="page-28-0"></span>• DELETE: Press *START* to confirm when the display shows:

Wait a few seconds.

**NOTE:** *The waiting time increases as the number of vehicles in the Owner DataBase becomes larger.*

<span id="page-28-1"></span>The vehicle is now deleted and the machine goes to the Owner DataBase list of vehicles**.**

#### **5.5 Open program**

1. Press *ENTER* to go to selection menu (if in Stand-by mode).

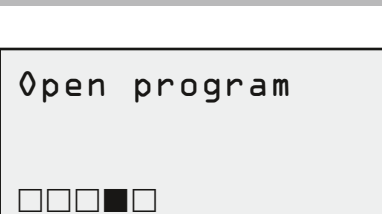

Recovery

Confirm by "START"

Delete

- 2. Press *ENTER* to confirm.
- 3. Turn *COOLIUS SELECT* to select the program or more programs.

The following selections are available:

- "RECOVERY"
- "VACUUM"
- "A/C SYSTEM CHARGE"
- "RECOVERY / VACUUM"
- "VACUUM / A/C SYSTEM CHARGE"
- "RECOVERY / VACUUM / A/C SYSTEM CHARGE"
- 4. Press *ENTER* to confirm.

#### **5.5.1 Recovery**

- 1. Turn *COOLIUS SELECT* to set the value.
	- Minimum: 2 min.
	- Maximum: 12 min.
- 2. Press *ENTER* to confirm.

Residual refrigerant check.

min. 2

#### **5.5.2 Vacuum**

- 1. Turn *COOLIUS SELECT* to set the vacuum time.
	- Minimum: 0 min.
	- Maximum: 999 min.

**NOTE:** *0 means infinite Vacuum time (keep STOP key pressed down for 3 sec. to end Vacuum phase)*

- 2. Press *ENTER* to confirm.
- 3. Turn *COOLIUS SELECT* to set the leak test time.
	- Minimum: 2 min.
	- Maximum: 60 min.
- 4. Press *ENTER* to confirm.

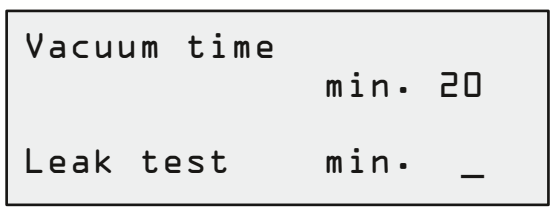

#### <span id="page-29-0"></span>**5.5.3 A/C system charge**

#### **A) In case of vacuum selected.**

- 1. Turn *COOLIUS SELECT* to set the Fresh oil value.
- **NOTE:** The value indicates only the new oil added to the drained oil.
	- Minimum: 0 g.
	- Maximum: 150 g.
	- Press *ENTER* to confirm. 2. Turn *COOLIUS SELECT* to set the refrigerant amount.
		- Minimum: 50 g.
	- 3. Press *ENTER* to confirm.
- **B) In case of vacuum not selected.**

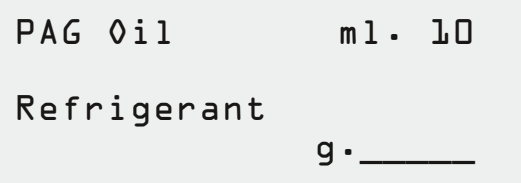

 $g.$ 

Refrigerant

HP PORT

#### **C) In case of A/C system charge.**

- 4. Turn *COOLIUS SELECT* to set (usually HP). "HP PORT" / "LP PORT" / "HP/LP PORT"
- 5. Press *ENTER* to confirm.
- 6. Press *START* key to confirm. The equipment performs all the process selected.

#### **5.6 A/C pressure test**

This procedure allows to check the A/C system (pressures) without recovering refrigerant from the system.

- 1. Press *ENTER* to confirm.
- 2. Perform the pressure test. At the end confirm by *STOP*.
- 3. Perform the instruction. Press *START* to confirm
- 4. Wait the end.

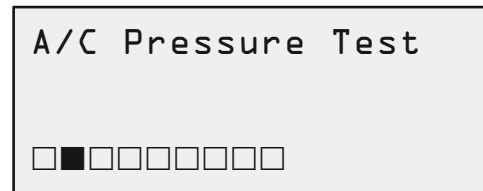

Charge A/C system by

Verify the A/C system pressures

Disconnect the HP service hose (red) from the A/C system

Refrigerant recovery from the service hoses.

#### <span id="page-30-0"></span>**5.7 A/C flushing (UNLOCK CODE required)**

The flushing UNLOCK CODE is required to activate the A/C flushing process, please retrieve it on the website www.coolius-ac.com or by phone call your service partner.

1. Press **START** to confirm.

Get UNLOCK CODE register: CC222222 www.coolius-ac.com

A\*\*\*\*\*\*\*

34567890 BCDEFGHIJK

- 2. Enter the UNLOCK CODE using **COOLIUS SELECT**.
- 3. Once done, confirm by **START**.

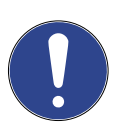

In order to clean the vehicle A/C system, the equipment performs a washing process in "single" or "multi pass" (multiple flushes). For more details, refer to the A/C system manufacturers.

- 1. Press **ENTER** to confirm.
- 2. Turn **COOLIUS SELECT** to select OTHER SELECTIONS confirm by **ENTER** then A/C FLUSHING.
- 3. Press **ENTER** to select.
- 4. Turn **COOLIUS SELECT** to set from 01 to 04 steps (flushes).

Enter CAR DATA and press **START** to confirm.

5. Press **START** key to confirm.

A/C Flushing

A

A/C Flushing

Set flushes required: 01

Confirm by "START"

The "single" or "multi pass" process is carried out.

**NOTE:** *Appropriate adaptors for the compressor/expansion valve are required.*

Flushing in process Please wait!

>>>

Flushing completed.

 $0i1$  ml. //

#### <span id="page-31-0"></span>**6 Maintenance**

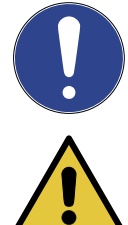

**NOTE:** Maintenance of the vacuum pump must be performed every 3000 minutes or at the latest after one year of operation, whichever is sooner.

Maintenance can be made exclusively by SERVICE CENTER authorized by the manufacturer.

1. Press *ENTER* to go to selection menu (if in Stand-by mode).

**ATTENTION!** Damage to the machine!

2. Turn *COOLIUS SELECT* to select OTHER SELECTIONS and confirm by *ENTER*. Then select MAINTENANCE and confirm by *ENTER*.

#### **Available selections:**

- HISTORICAL COUNTERS
- NEXT SERVICE
- COUNTER RESET (UNLOCK CODE required)
- REPORT
- 3. Press *ENTER* to confirm.

#### **6.1 Operation history**

This menu allows to check the operation history of the machine. The data are not erasable!

#### Turn *COOLIUS SELECT* to select the following counters:

- REFRIGERANT RECOVERED FROM A/C SYSTEM
- REFRIGERANT RECOVERED FROM EXTERNAL TANK
- REFRIGERANT CHARGED TO A/C SYSTEM
- VACUUM WORKING TIME

#### **6.2 Next service**

This menu allows to check the next service required:

Maintenance within 3000 min. pump working time.

 $Kq.$  ///./

Select counter. R134a recovered

Total

Select:

Historical counters

#### <span id="page-32-0"></span>**6.3 Counter reset (UNLOCK CODE required)**

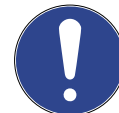

<span id="page-32-1"></span>**NOTE:** Change the filter and/or the vacuum pump oil before reset!

**NOTE:** Only genuine spare parts or their equivalent The use of replacement parts which are not of equivalent quality may damage the machine!

Go to website www.coolius-ac.com or call your service partner to get the UNLOCK CODE for maintenance counter reset..

- 1. Press *ENTER* to type the unlock code.
- 2. Use the **COOLIUS SELECT** to enter the maintenance UNLOCK CODE obtained from www.coolius-ac.com.

Confirm by **START** when done.

- If the UNLOCK CODE is wrong, repeat the step 2.
- If the UNLOCK CODE is right, go to step 3:
- 3. The display shows:

Press **X** key to confirm.

 A\*\*\*\*\*\*\* A 34567890 BCDEFGHIJK

Counter reset. Confirm by "X"

 $min.$  ///

Counter reset. Confirm again!

4. Press again **X** key to confirm.

Maintenance reset successfully completed.

#### <span id="page-33-0"></span>**6.4 Filter replacement**

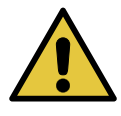

**ATTENTION!** Risk of injury from leaking refrigerant. Contact with the refrigerant can cause blindness and other physical injury to the user!

Always use goggles and gloves!

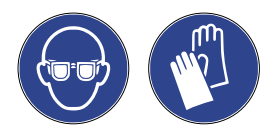

1. At the purpose to reduce the internal pressure, before dismount the filter, start a recovery process!

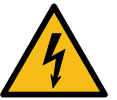

**ATTENTION!** Risk of injury from electric shock. Before working on the machine, always disconnect the plug from the power supply.

- 2. Dismount the front cover.
- 3. By 38 mm 2 wrench unscrew the filter  $\overline{1}$ .

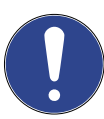

**NOTE:** Disposal in according to local directives!

- 4. Lubricate and place correctly the new O-rings.
- 5. Assembly the new filter.

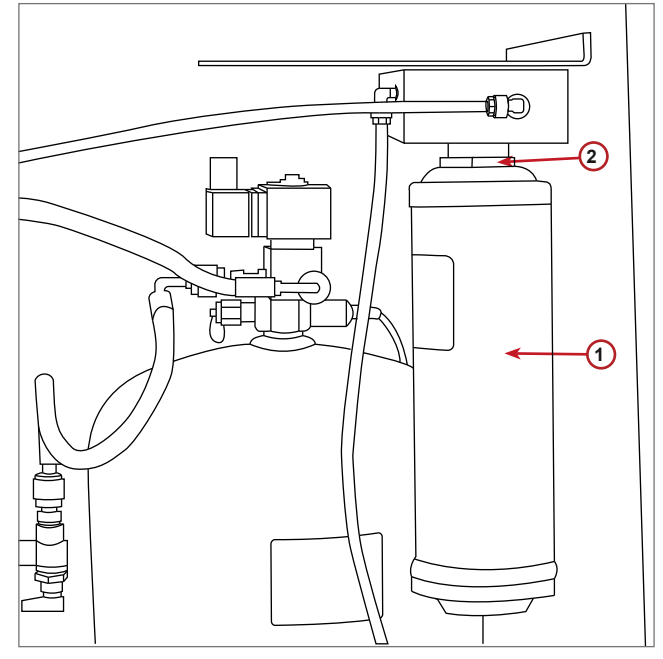

fig. 010 Filter replacement

#### <span id="page-34-0"></span>**6.5 Vacuum pump oil replacement**

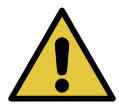

**ATTENTION!** Risk of injury from leaking refrigerant. Contact with the refrigerant can cause blindness and other physical injury to the user!

Always use goggles and gloves!

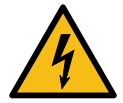

**ATTENTION!** Risk of injury from electric shock. Before working on the machine, always disconnect the plug from the power supply.

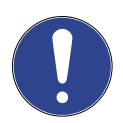

**NOTE:** Disposal in according to local directives!

- 1. Dismount the front cover.
- 2. Unscrew the oil discharge screw and wait for the oil to drain. Refit discharge screw.
- 3. Unscrew the muffler.
- 4. Fill with new oil. The correct oil level of the pump is around half sight glass (Filling capacity approx. 400 ml).
- 5. Refit the muffler.
- 6. Reassemble the front cover.
- **NOTE:** The picture could show a different type of vacuum pump.
- **<sup>A</sup>** Muffler
- **<sup>B</sup>** Sight glass to indicate the oil level
- **<sup>C</sup>** Discharge screw
- **D** Discharge hole

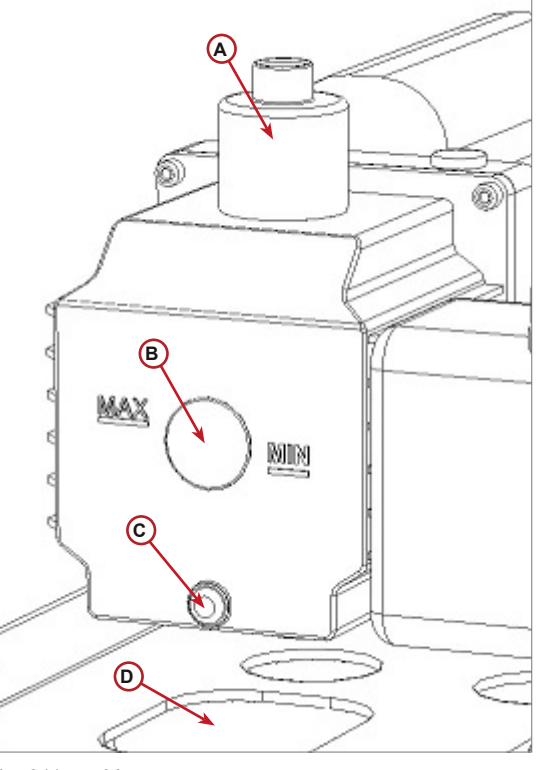

fig. 011 Vacuum pump

#### <span id="page-35-0"></span>**6.6 Report**

The machine records the refrigerant usage monthly for the previous twelve months. Beyond this period, it will overwrite the data for the month in question.

- 1. Turn *COOLIUS SELECT* to select the following counters:
	- REFRIGERANT RECOVERED FROM A/C SYSTEM
	- REFRIGERANT RECOVERED FROM EXTERNAL TANK
	- REFRIGERANT FILLED TO A/C SYSTEM

01/2020 R134a recovered Kg. 10.0

The display shows in sequence all the months and the total per year.

2. Press *START* to print the report.

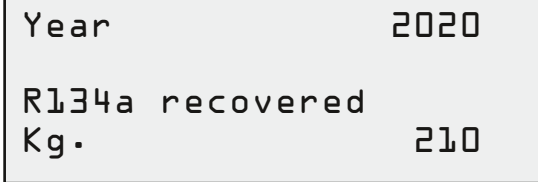

#### **6.7 Scale reset**

In order to compensate the scale deviation, perform the following instructions:

- 1. Lift the knob on the back side of the machine, move it to the left and turn it in clockwise direction in order to lock it into "safety position".
- 2. Turn *COOLIUS SELECT* to select SCALE RESET 3. Press *ENTER* to confirm. 4. Press *START* key to confirm the safety position In case of mistake: Perform again the procedure and be sure to follow correctly the instructions! 5. At the end, bring back the knob to the "working position" (turn it counter-clockwise, move it slightly up and to the right, then fully down). Scale reset **REBEERTE** Unload weight scale (safety position) ERROR! Weight scale A3

## <span id="page-36-0"></span>**7 Technical features**

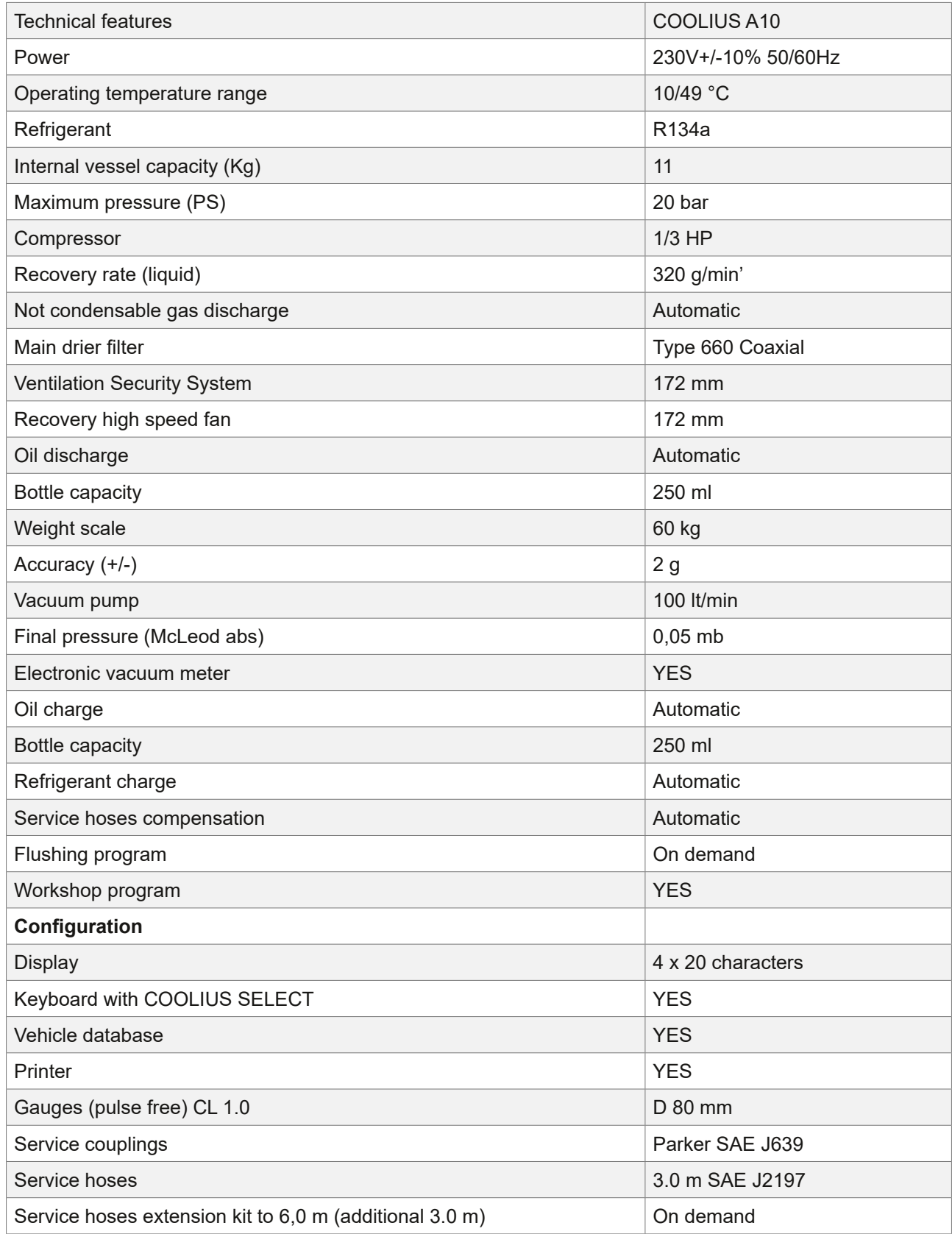

## <span id="page-37-0"></span>**8 Disposal**

#### **8.1 Storage for long periods**

The machine should be positioned in a safe area, disconnected from the supply and protected from excessive temperatures and humidity.

#### **8.2 Disposal of used fluids**

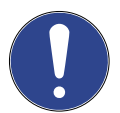

**NOTE:** Used oil is hazardous waste. Do not mix used oil with other fluids. Keep used oil in suitable containers prior to disposal.

The lubricants extracted from A/C system must be delivered to used oil collection centre!

#### **8.3 Disposal of packaging material**

- The cardboard packaging material should be disposed of with other waste paper.
- Plastic packaging material should be added to other recyclable waste.

#### **8.4 Scrapping the old unit**

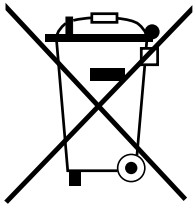

If you wish to scrap the Machine, first completely drain it of all liquids and dispose of them in an environmentally responsible manner.

Take the old unit to your nearest recycling centre or contact the customer service.

#### <span id="page-38-1"></span><span id="page-38-0"></span>**9 Contact and support**

If you have further questions about the product or need help with the installation, our technical hotline staff will be happy to help you.

Contact information for your country's service partner can be found on our website [www.wow-portal.com](http://www.wow-portal.com/contact)/contact

#### **Manufactured by:**

#### **WOW ! ITALY**

Viale della Stazione 7 39100 Bolzano, Italy

#### **Distributed by:**

#### **Germany WOW! Würth Online World GmbH**

Schliffenstraße 22 74653 Künzelsau

Phone: +49 7940 981 88 - 0 Fax: +49 7940 981 88 - 10 99 [info@wow-portal.com](mailto:info@wow-portal.com) www.wow-portal.com

#### **New Zealand**

Würth New Zealand Limited PO Box 97079, Manukau 2241 99 McLaughlins Road, Wiri 2104, Auckland

Phone: +64 926 230 40 Fax: +64 926 230 30 [info@wurth.co.nz](mailto:info@wurth.co.nz) <http://www.wurth.co.nz/>

Contact person: Conrad Bennett

**Germany WABCOWÜRTH Workshop Services GmbH** Schliffenstraße 22 74653 Künzelsau

Phone: +49 7940 981863-0 Fax: +49 7940 981863-5555 [info@wabcowuerth.com](mailto:info@wabcowuerth.com )  [www.wabcowuerth.com](http://www.wabcowuerth.com)

**Japan** Würth Japan Co., Ltd. MT Building 33 Sanmai-cho, Kanagawa-ku Yokohama 221-0862

Phone: +81 454 884 186 Fax: +81 454 884 187 [support@wuerth.co.jp](mailto:support@wuerth.co.jp) <http://www.wuerth.co.jp/>

**Sweden AUTOCOM Diagnostic Partner AB** Grafitvägen 23 B 461 38 Trollhättan, Schweden

Phone: +46 520 470 701 Fax: +46 520 470 727 [info@autocom.se](mailto:info@autocom.se) [www.autocom.se](http://www.autocom.se)

#### **China**

**Wuerth (China) Co., Ltd.** Building 5, No 51, Lane 1159 East Kangqiao Road Pudong District 201315 Shanghai

Phone: +86 215 029 76 66 [marketing@wuerth.cn](mailto:marketing@wuerth.cn)  [legal@wuerth.cn](mailto:legal@wuerth.cn) <https://www.wuerth.cn>

#### **Australia**

Würth Australia Pty. Ltd. Building 5, 43 - 63 Princes Highway Dandenong South Victoria 3175

Phone: 1300 65 77 65 Fax: 1800 03 23 96 [info@wurth.com.au](mailto:info@wurth.com.au) <http://www.wurth.com.au/>

Contact person: John Tsakoumangos

**9.1 Service Portal** 

On the website [www.coolius-ac.com](http://www.coolius-ac.com) the activation of the machine can be carried out independently. In addition, you will find further help and instructions for your COOLIUS device on this website.

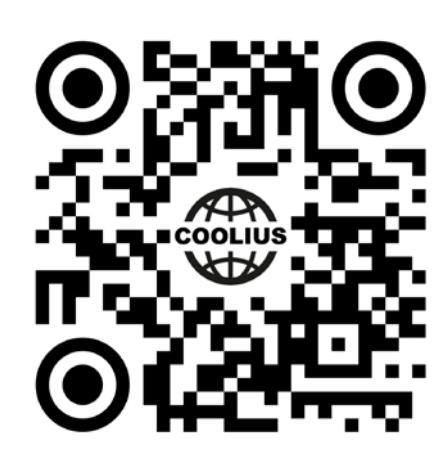

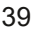

 $\hat{\mathbf{h}}$ 

## COOLIUS

WOW! **ITALY** Viale della Stazione 7 39100 Bolzano www.coolius-ac.com

[Doc.No.: 22092-Rev.05.03](#page-0-0) © by WOW! ITALY All rights reserved. Responsible for content: Product dept.